## **DS-0342 サーボ解析ソフトの基本的説明**

株式会社 小野測器

## DS-0342 サーボ解析ソフトの基本的説明

## 目次

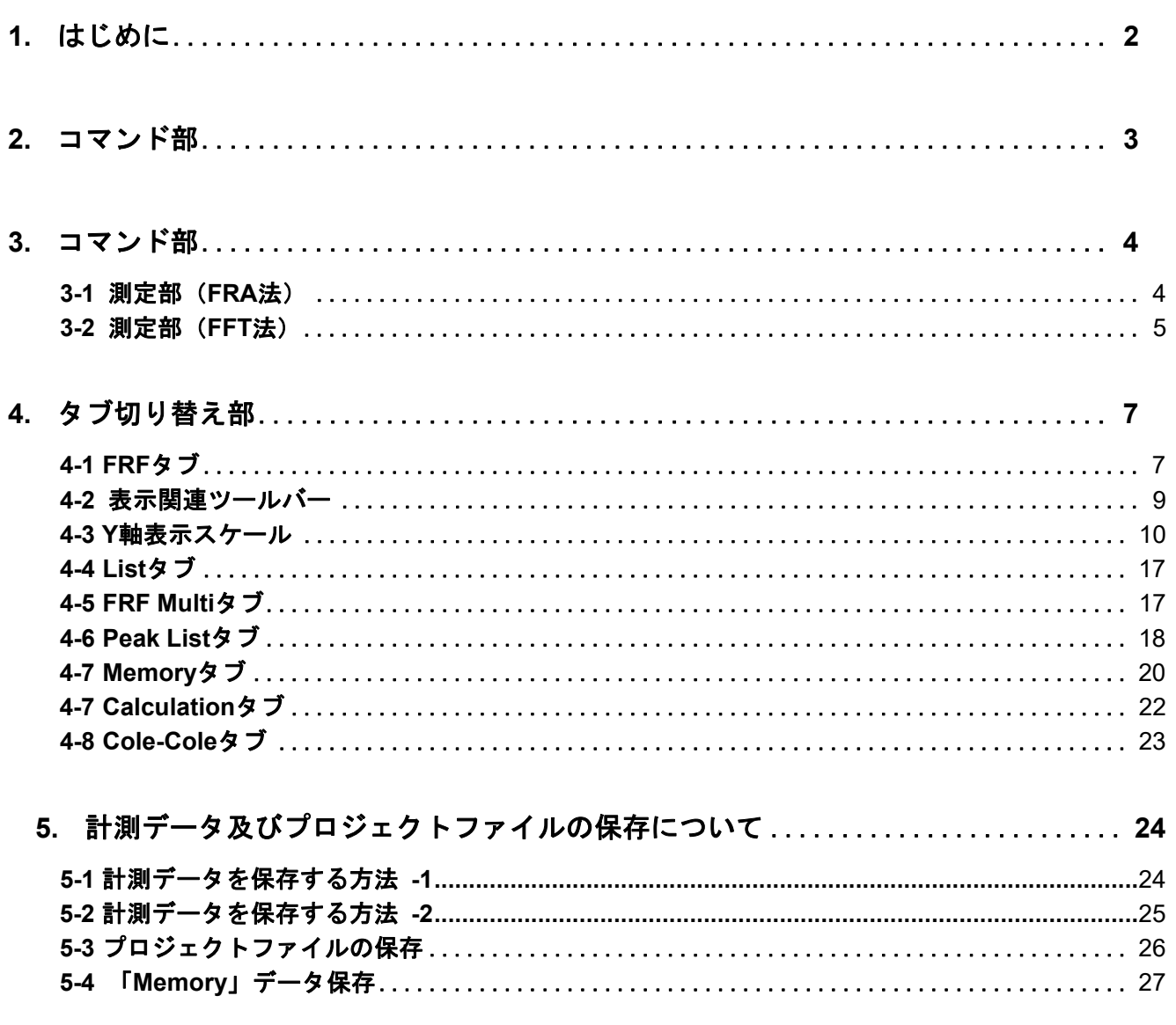

## **1.** はじめに

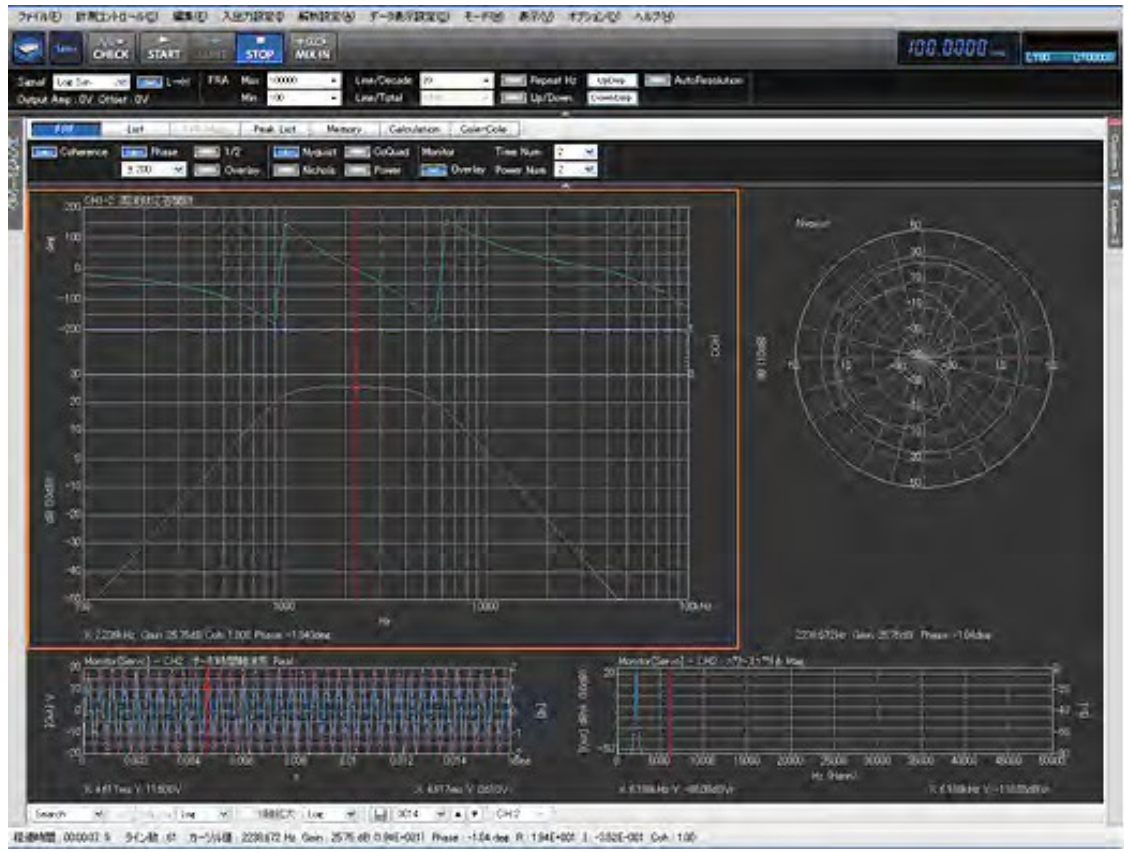

下記の図 1 が DS-0342 サーボ解析ソフト(以下、本ソフト)のメイン画面です。

図 1-1 DS-0342 サーボ解析ソフトメイン画面(FRF タブ)

このFRF画面タブの表示では、大きく 3 つの表示エリア(ボード線図、ナイキスト線図、モニター)に 分割されており、その表示エリア内の任意の箇所をクリックすることにより、そのエリアがオレンジ色 の枠で選択されます。上記の例では、ボード線図エリアが選択されています。基本的には、表示機能の 変更には、この選択された部分のグラフだけが有効となりますので、ご注意下さい。

以下、ブロックごとに順に、説明します。

### **2.** コマンド部

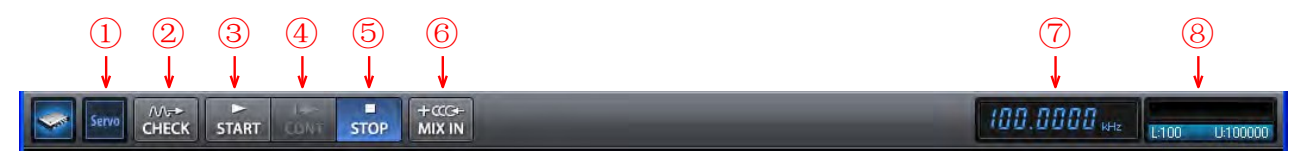

図 2-1 コマンド部ツールバー

① **Servo** 

計測モードがサーボであることを示します。

② **CHECK** 

ワークを含めた計測システムが正しく接続されているかどうかをチェックするモードです。 このモードでは FRF 計測は行わないで、時間波形とそのスペクトルだけを確認します。 FRA 法ではスタート周波数 (上がりスイープでは Min 周波数、下がりスイープでは Max 周波数) が出力されます。

③ **START** 

計測をスタートします。

- ④ **CONT**  FRA 法で、スイープを途中で止めた場合、継続スタートします。
- ⑤ **STOP**

計測を途中でストップします。

⑥ **MIX IN** 

制御ループにFRF計測用の信号を注入する 加算機能オプション (DS-0374) が実装されている ときに有効となります。制御系からのフィードバック信号をDS-3000 のMIX IN端子に入力し て設定された信号を重畳(加算)した信号をSINGNAL OUT端子から出力して制御系に戻しま す。

#### ⑦ 出力周波数

FRA 法では、スイープしている信号の周波数を表示します。FFT 法では、計測中の周波数レン ジを表示します。

#### ⑧ 計測進行状態

FRA 法では、Min 周波数と Max 周波数レンジで、どこまでスイープしているかを表します。 FFT 法では、現在の平均回数を表します。

### **3.** コマンド部

この測定部は、FRA 法と FFT 法によって設定できる仕様が変わります。

### **3-1** 測定部(**FRA**法)

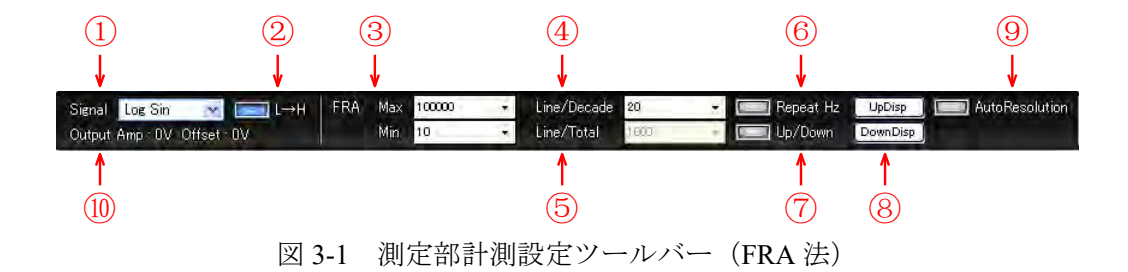

#### ① **Signal**(出力信号設定)

伝達関数(以下、FRF)を計測するための信号源を指定します。この信号の種類により、FRF の測定モード (FRA法と FFT法)が自動的に変わります。

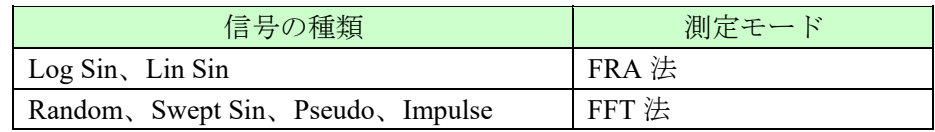

上記の図 3-1 は、FRA 法を表示しています。

#### ② **L**→**H**(**FRA** 法)

FRA 法で、サイン波スイープの方向(上がりか、下がりか)を指定します。

#### ③ **FRA**(**Max Min**)

FRA 法で、スイープするスタート周波数とストップ周波数を指定します。ドロップダウンリストか ら選択するか、あるいは、任意数値入力もできます。

- 上がりスイープの時、Min がスタート周波数、Max がストップ周波数
- 下がりスイープの時、Max がスタート周波数、Min がストップ周波数

#### ④ **Line/Decade**

Log Sin スイープモードで、1デケード (10倍) 当たりのスイープ点数を指定します。

#### ⑤ **Line/Total**

Lin Sin スイープモードで、トータルのスイープ点数を指定します。

#### ⑥ **Repeat Hz**

手動で周波数内挿機能計測した後に、再度その条件でスイープしたい場合に ON にして、計測 スタートします。

#### ⑦ **Up/Down**  上がりと下がりのスイープを連続的に実行します。

- ②の設定がオンのとき、上がり&下がり
- ②の設定がオフのとき、下がり&上がり

#### ⑧ **UpDisp** と **DownDisp**

⑦の上がり/下がりの連続スイープ測定での FRF 測定結果を指定します。

#### ⑨ **AutoResolution**

自動分解能コントロール機能を ON します。FRA 法(サインスイープ)において、FRF ゲイン 特性が設定された数値 (dB 値) 以内の間隔となるように自動的にスイープする間隔を調整し ます。

#### ⑩ **Output Amp** と **Offset**

計測中に出力されている信号の振幅電圧とオフセット電圧を表示します。計測中のみ出力され ます(FRA法と FFT法と共通)。

### **3-2** 測定部(**FFT**法)

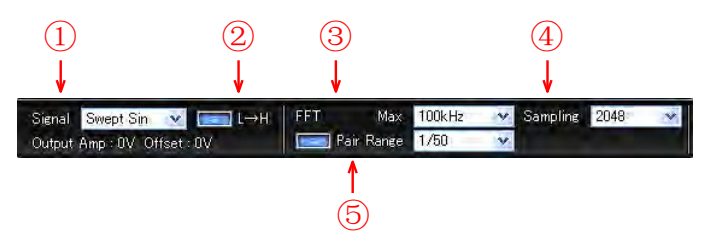

図 3-2 測定部計測設定ツールバー(FFT 法)

#### ① **Signal**(出力信号設定)

FRF を計測するための信号源を指定します。この信号の種類により、FRF の測定モード (FRA 法 と FFT 法)が自動的に変わります。

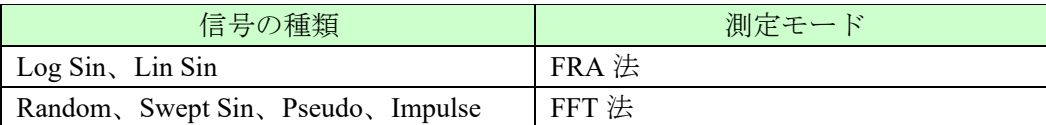

上記の図.4-1 は、FFT 法を表示しています。

#### ② **L**→**H**(**FFT** 法)

Pair Range モード時で、ロウバンドとハイバンドの計測順を指定します。

#### ③ **FFT**(**Max**)

FFT 法で、分析周波数レンジを指定します。Pair Range モード時では、ハイバンドを指定する ことになります。

**ONO JOKKI** 

#### ④ **Sampling**(**FFT** 法)

**FFT** 時間窓のサンプリング点数 *N*(計算点数)を指定します。シングルバンドモード(Pair Range モードでない)での分析ライン数 *L* との関係は *L* = *N* /2.56 となり、具体的には下記の表にあ る種類が選べます。

| サンプリン点数 N | 分析ライン数 L |
|-----------|----------|
| 64        | 25       |
| 128       | 50       |
| 256       | 100      |
| 512       | 200      |
| 1024      | 400      |
| 2048      | 800      |
| 4096      | 1600     |
| 8192      | 3200     |
| 16384     | 6400     |
| 32768     | 12800    |
| 65536     | 25600    |

表 3-1 FFT サンプリング点数と分析ライン数

(注意)32768 と 65536 は、信号の種類がRandom のときのみ、選択できます。

#### ⑤ **Pair Range**

**FFT** 法は分析する最大の周波数レンジを指定する方式(シングルレンジモード)ですので、 低い周波数まで分析できません、また、リニア分解能だから低域の分析分解能が不足する場合 があります。この欠点を補うために、③の FFT Max で指定したハイバンドに加えてそれとペア となるロウバンドを分析する手法(ペアレンジモード)です。ロウバンドは、ハイバンドの何 分の 1 かと分数で指定します。

例えば

- ・Max Range:100kHz
- ・サンプリン点数:2048
- Pair Range :  $1/10$

の場合、FRF の X 軸は

(1) シングルモード Min:125Hz Max:100kHz、800 ライン (2) ペアレンジモード Min:12.5Hz Max:100kHz、1520 ライン

となります。

### **4.** タブ切り替え部

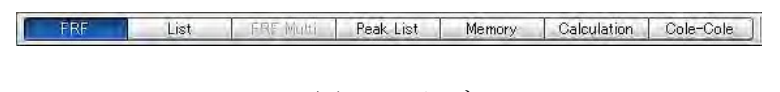

図 4-1 タブ

## **4-1 FRF**タブ

標準の計測画面タブです。FRF タブでのツールバーに関して説明します。

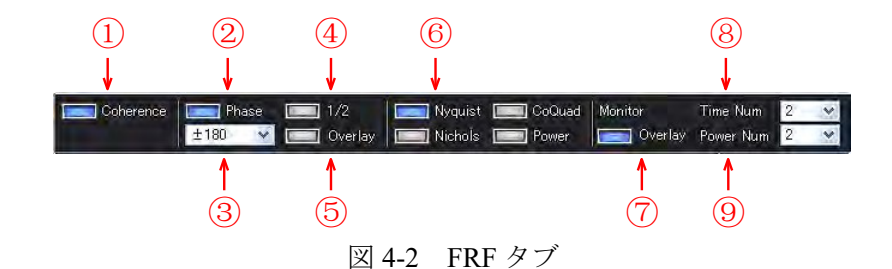

#### ① **Coherence**

ボード線図においてゲインと位相の間に表示されるコヒーレンス関数の表示をオン/オフします。 表示範囲の初期値は 0 ~ 1 で、右側軸です。

#### ② **Phase**

ボード線図表示で、位相表示をオフします。すなわち、(Coherence もオフならば) ゲイン表示 だけとなります。位相だけの表示はできません。

#### ③ (位相のスケール)初期設定は±**200**°

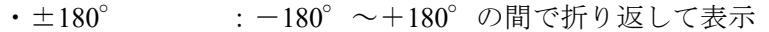

- $\cdot$   $\pm$  200° :  $-200$ °  $\sim$   $+200$ ° の間で折り返して表示
- (±180°表示で、折り返し点でヒステリシスをつけて表示)
- · UNWRAP : 位相表示がマニュアルスケールモードになり、設定された上下限 値の間で折り返ししない表示となる。

#### ④ **1/2**

ボード線図において、位相表示アリアをゲイン表示に比してほぼ同じ高さで表示します。

#### ⑤ **Overlay**

ボード線図において、ゲインと位相の重ね書き表示します。ゲインは左側の軸、位相は右側の 軸となります。

# **ONO JOKKI**

#### ⑥ **Nyquist** 線図表示エリアの表示種類の切り替え

以下の 4 種類の表示切り替えできます。

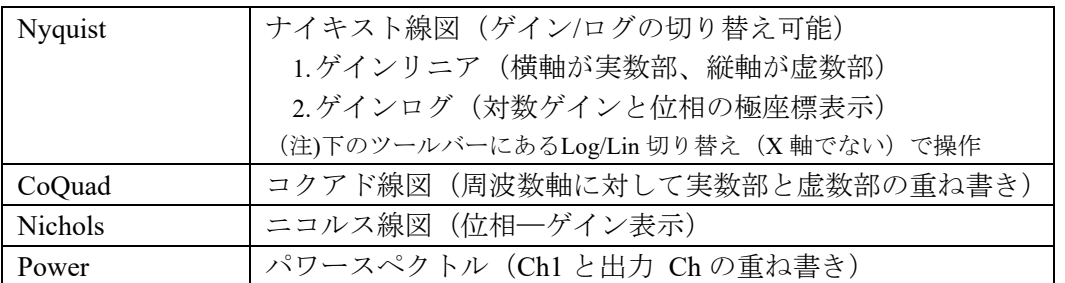

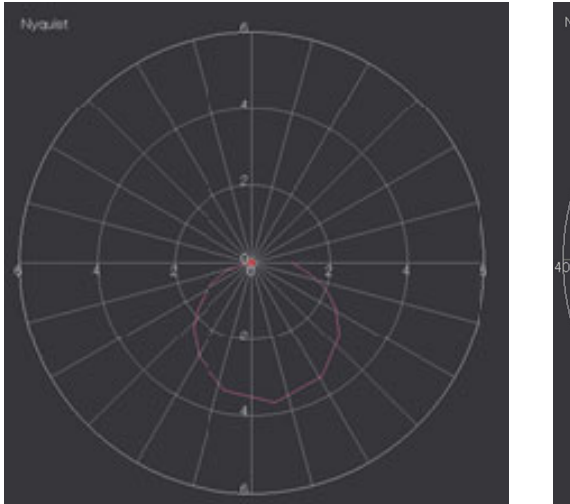

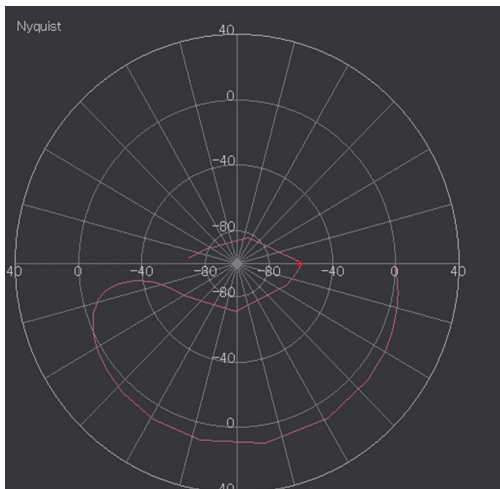

<sup>図</sup>**4-3** ナイキスト線図の表示例(左図:リニア、右図:対数(dB)) ゲインの小さい箇所も、dB表示であれば、その変化が良く見えることが分かります。

#### ⑦ **Overlay**(**Monitor)**

モニター表示エリアで、計測用の入力チャンネル(2 つのチャンネル)の時間とパワースペク トル各々で 2 つのチャンネルを重ね書きするかどうかを指定します。下記の Time Num や Power Num の設定が 2 のときのみ有効です。

#### ⑧ Time Num

- 0 :時間波形を表示しない
- 1 :出力チャンネルの時間波形だけ表示
- 2 : 重ね書きオンのとき 1画面、重ね書きオフのとき 2画面表示

#### ⑨ Power Num

- 0 :パワースペクトルを表示しない
- 1 :出力チャンネルのパワースペクトルだけ表示
- 2 :重ね書きオンのとき 1 画面、重ね書きオフのとき 2 画面表示

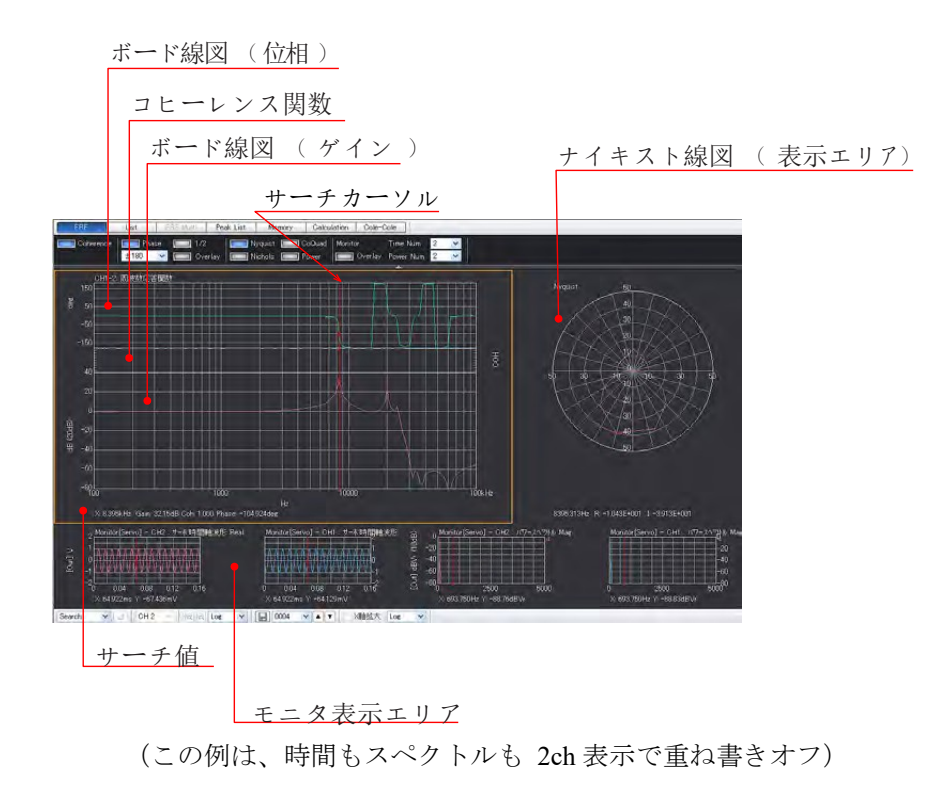

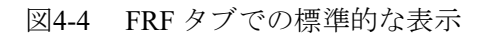

### **4-2** 表示関連ツールバー

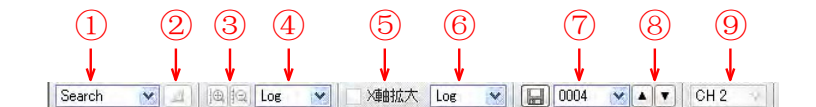

図 4-5 表示関連ツールバー(下部)

① サーチ機能(Search/Delta)を切り替えます。

#### ・サーチ機能(**Search**)

サーチ機能とは、グラフの任意の点をクリックすると、赤い縦のサーチカーソルが表示され、 グラフとの交点における X 軸と Y 軸のサーチ値が表示される機能です。サーチカーソルはキ ーボードの左右キーでも動かすことができます。

#### ・デルタ機能(**Delta**)

デルタ機能とは、デルタカーソルをあらかじめ指定してサーチカーソルとの間での X 軸と Y 軸上の差(ΔX とΔY) を演算表示する機能です。デルタカーソルは、デルタ機能だけで なく、「モニターグラフの X 軸拡大」や「FRF での-3dB 自動サーチ」機能などでも使います。 X 軸表示形式(Y 軸表示形式)で二点間の差、または OFF を選択します。

- <使い方>
	- -1. 基準となる点にサーチカーソルを置きます。
	- -2. サーチ機能 (Delta) を選択します。
	- -3. Δマーク (上記2) をクリックして、デルタカーソルを表示します。

-4. 求めたい点にサーチカーソルを移動させてΔX 値とΔY 値を読み取ります。この 時、X 軸あるいは Y 軸の値だけオフすることができます。 [データ表示設定 (メニュー)] - [カーソル設定] - [デルタカーソル設定] を選択します。

- ② デルタカーソルを指定します。
- ③ Y ゲインスケールモードが Default の時、有効となります。
- ④ Y 軸のログ/リニアを切り替えます。 FRF やパワースペクトルのグラフで Y 軸のログまたはリニアの切り替えをします。選択されて いる表示エリアで有効です。ナイキスト線図で、ゲインのリニア (X軸;実数部、Y軸;虚数部) またはゲインのログ(対数ゲインと位相の極座標表示)の切り替えをします。初期設定はログ です。

⑤ モニター表示で、X 軸拡大のオン/オフを切り替えます。

#### ・**X**軸拡大機能

- -1. モニターエリアのグラフ以外の場合: マウスのドラッグ&ドロップで拡大することができます。拡大する方法は、拡大したいX 軸付近(左上)をクリックして右下の方へドラッグしてドロップしてください。その逆 の操作をすると、元に戻ります。
- -2. モニターエリアのグラフの場合: 拡大したい X 軸の左側をデルタカーソル、右側をサーチカーソルで指定して、X軸拡大⑤ をオンします。2 つのカーソル指定方法は、デルタ機能とおなじです。
- ⑥ X 軸のログ/リニアを切り替えます。 FRF やパワースペクトルなどの周波数関数で、X 軸をログまたはリニアの切り替えを指定しま す。周波数分解能がログ/リニアにかかわらず指定できます。初期設定はログです。
- ⑦ ファイル保存で、連続的な番号を指定します。
- ⑧ 連続的な番号のアップ/ダウンを行います。
- ⑨ 4Ch ユニットで、表示する FRF の出力 Ch を指定します。入力は、Ch1 固定です。 2ch ユニットであれば、Ch2 固定となります。

#### **4-3 Y**軸表示スケール

各グラフの左側をクリックすると、そのグラフの種類に対応した「サーボ解析スケール設定」のダイアログ が表示されます。

#### **-1.** ボード線図

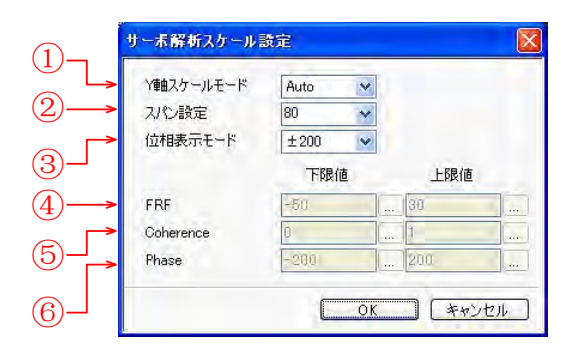

図 4-6 Y軸スケール設定窓 (ボード線図)

#### ① **Y** 軸スケールモード

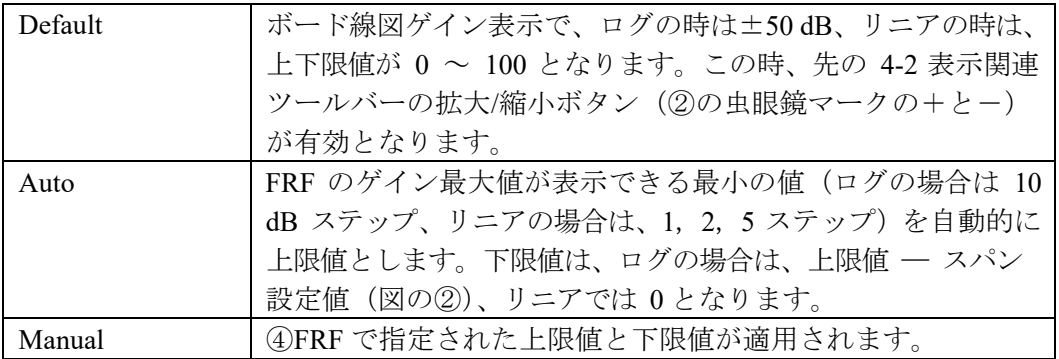

#### ② スパン設定

Y 軸スケールモードが Auto の場合で、ログ表示のスパン(スケール幅)を選択します。

#### ③ 位相表示モード

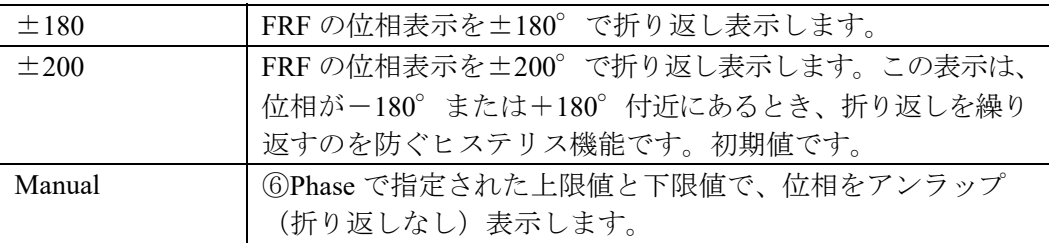

#### ④ **FRF**

FRF ゲイン表示で、マニュアル表示の上下限値を指定します。

#### ⑤ **Coherence**

コヒーレンス関数を表示します。Y 軸スケールモードがDefault とAuto の場合、上下限値は0 ~ 1、 Manual の場合は、上下限値を指定します。

### ⑥ **Phase**

位相のマニュアル表示で、上下限値を指定します。

#### **-2.** ナイキスト線図

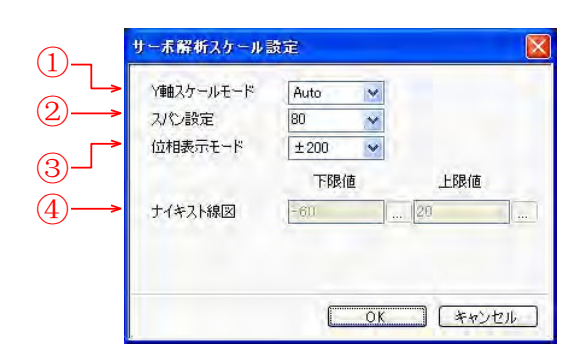

図 4-7 Y軸スケール設定窓 (ナイキスト線図)

#### ① **Y** 軸スケールモード

ナイキスト線図の円の半径がボード線図のゲインと対応するので、以下はボード線図のゲイン 設定と同じです。

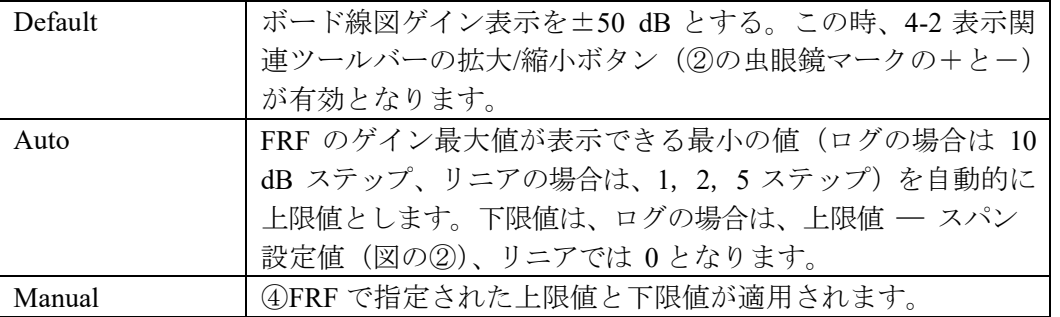

#### ② スパン設定

Y 軸スケールモードが Auto の場合で、ログ表示のスパン(スケール幅)を選択します。

#### ③ 位相表示モード

ナイキスト線図では、無視されます。

#### ④ ナイキスト線図

マニュアル表示の上下限値を指定します。

### **-3.** コクアド線図

コクアド線図は、実数部と虚数部の重ね書き表示で、実数部は左側軸、虚数部は右側軸の両軸表示です。

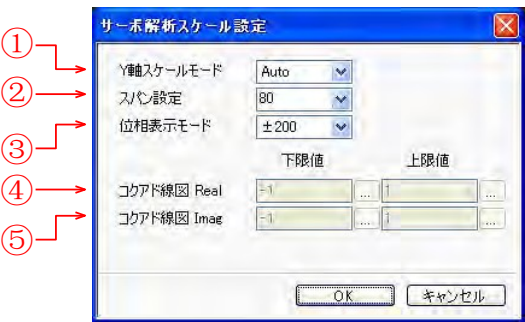

図 4-8 Y 軸スケール設定窓(コクアド線図)

#### ① **Y** 軸スケールモード

Manual 以外必ず±同じ値を設定します。

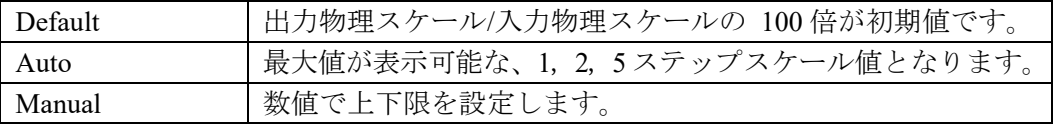

### ② スパン設定

これは無視されます。

③ 位相表示モード

これは無視されます。

- ④ コクアド線図(**Real**) マニュアル設定で上下限値を設定
- ⑤ コクアド線図(**Imag**) マニュアル設定で上下限値を設定

#### **-4.** ニコルス線図

ニコルス線図は、横軸が位相、縦軸がゲイン(ログ)表示です。

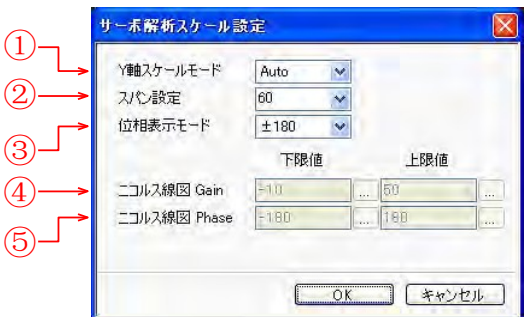

図 4-9 Y 軸スケール設定窓(ニコルス線図)

- ① **Y** 軸スケールモード ボード線図のゲインと同じです。
- ② スパン設定 ボード線図のゲインと同じです。
- ③ 位相表示モード ボード線図の位相と同じです。
- ④ ニコルス線図(**Gain**) ボード線図のゲインと同じです。
- ⑤ ニコルス線図(**Phase**) ボード線図の位相と同じです。

#### **-5.** パワースペクトル

パワースペクトルは、伝達系の入出力時間信号のパワースペクトルの重ね書き表示で、出力スペクトルは 左側軸、入力スペクトルは右側軸の両軸表示です。

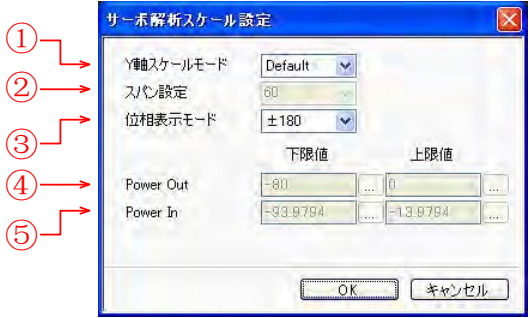

図 4-10 Y軸スケール設定窓 (パワースペクトル)

#### ① **Y** 軸スケールモード

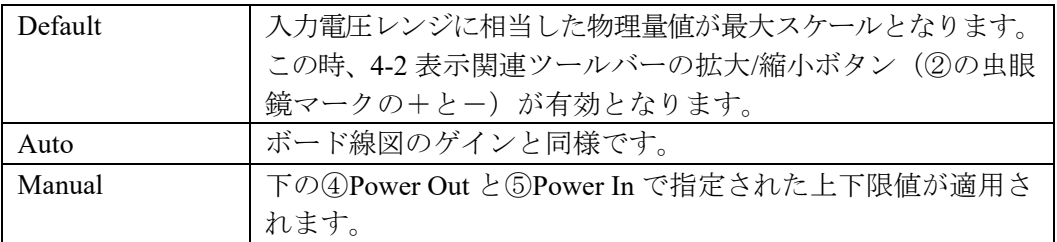

#### ② スパン設定

Y 軸スケールモードが Auto の場合で、ログ表示のスパン(スケール幅)を選択します。

#### ③ 位相表示モード

これは無視されます。

④ **Power Out**  出力パワースペクトルの上下限値を指定(左側軸)します。

#### ⑤ **Power In**

入力パワースペクトルの上下限値を指定(右側軸)します。

#### -6. モニター(時間波形)

伝達系の入出力の時間波形を表示します。

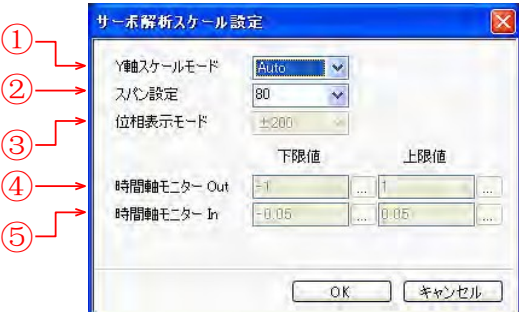

図 4-11 Y 軸スケール設定窓(モニター)

#### ① **Y** 軸スケールモード

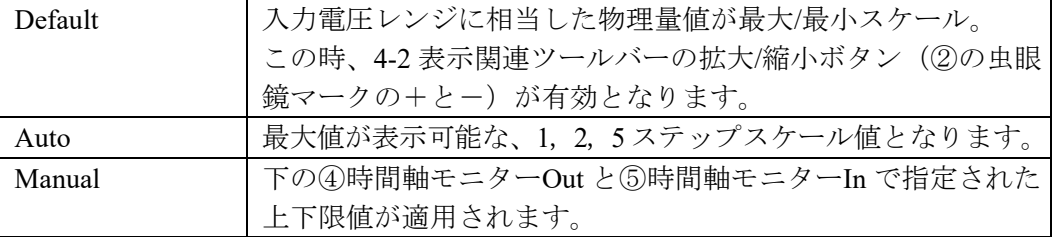

- ② スパン設定 これは無視されます。
- ③ 位相表示モード これは無視されます。
- ④ 時間軸モニター**Out**  出力時間波形の上下限値を指定(左側軸)します。
- ⑤ 時間軸モニター**In**  入力時間波形の上下限値を指定(左側軸)します。

#### -7. モニター(瞬時スペクトル)

伝達系の入出力の瞬時のパワースペクトルを表示します。設定は、上記-5 パワースペクトルと同様です。

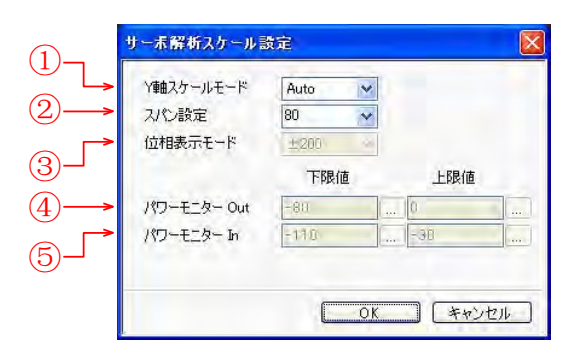

図 4-12 Y 軸スケール設定窓(瞬時スペクトルモニター)

## **4-4 List**タブ

|    | CH1-2 周波数応答関数 |         |                     |      |                |               |               |         |                |             |      |                     |
|----|---------------|---------|---------------------|------|----------------|---------------|---------------|---------|----------------|-------------|------|---------------------|
| W. | Frea[Hz]      |         | Gain[dB] Phase[deg] | OOH  | Real           | Imag.         | <b>InfdB1</b> | OutfdB1 | Average        | <b>CH1M</b> | OH2M | $\lambda$<br>Sie[V] |
|    | 100000        | 0.00    | $-14.75$            | 1 DO | 9.67E-001      | $-254E - 0.$  | $-2.93$       | $-2.94$ |                | 1.41        | 141  |                     |
|    | 112.200<br>2. | $-0.01$ | $-16.60$            |      | 1.00 9.58E-001 | $-2.85E - 0$  | $-2.96$       | $-2.97$ | $\overline{2}$ | 1.41        | 1.41 |                     |
|    | ā.<br>125,900 | $-0.01$ | $-18.69$            |      | 1.00 9.46E-001 | $-320E-0$     | $-2.96$       | $-2.97$ | $\mathfrak{p}$ | 1.41        | 1.41 |                     |
|    | 141.250<br>47 | $-0.01$ | $-21.04$            |      | 1.00 9.32E-001 | $-359E - 0$   | $-2.96$       | $-2.97$ | $\mathbf{2}$   | 1.41        | 1.41 |                     |
|    | 5<br>158.500  | $-0.01$ | $-23.67$            |      | 1.00 9.14E-001 | $-4.01E-0$    | $-2.96$       | $-2.97$ | $\overline{2}$ | 1.41        | 141  |                     |
|    | 6.<br>177.813 | $-0.02$ | $-26.61$            |      | 1.00 8.92E-001 | $-4.47E-0$ .  | $-2.96$       | $-2.98$ | 2              | 1.41        | 1.41 |                     |
|    | 199.531       | $-0.03$ | $-29.93$            |      | 1.00 8.64E-001 | $-4.97E-0.$   | $-2.96$       | $-2.99$ | 2              | 1.41        | 1.41 |                     |
|    | 223.867<br>8. | $-0.04$ | $-3366$             |      | 1.00 8.29E-001 | $-5.52E - 0$  | $-2.96$       | $-2.99$ | $\overline{2}$ | 1.41        | 1.41 |                     |
|    | ğ.<br>251,188 | $-0.05$ | $-37.86$            |      | 1.00 7.85E-001 | $-6.10E - 0.$ | $-2.96$       | $-3.01$ | 2              | 1.41        | 1.41 | $\checkmark$        |
|    |               |         |                     |      |                |               |               |         |                |             |      |                     |

図 4-13 FRF データの全リスト表示例

リストタブでは、計測された FRF の全データの下記の項目が周波数ごとに数字表示されます。

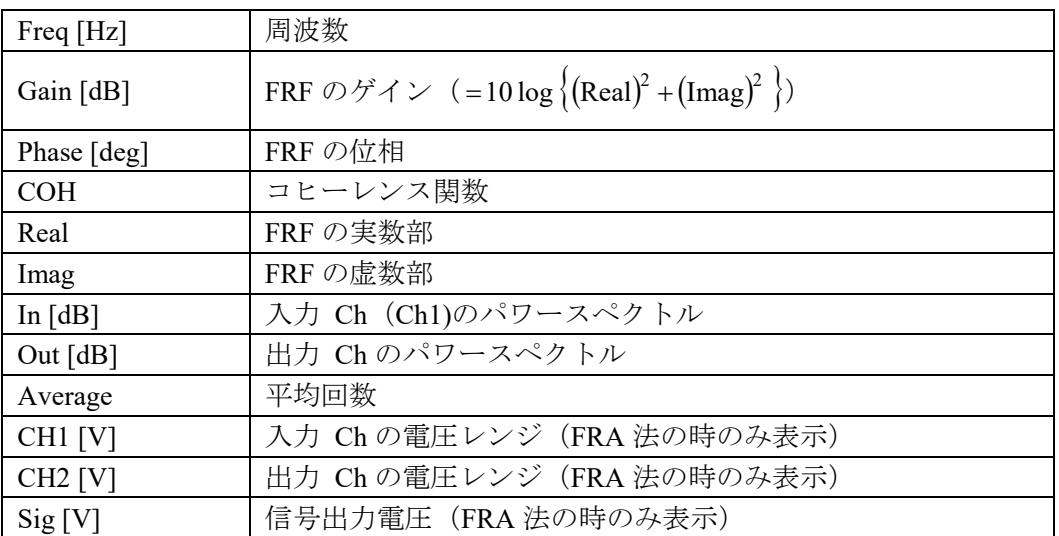

(注意)このデータは、FRF のCSV ファイルと同じ値となります。

## **4-5 FRF Multi**タブ

このタブは、2ch 計測モード(出力 Ch が 1 の場合)のときは表示されません。4ch 計測モードでは、1-2、 1-3、1-4 の 3 つの FRF が表示されます。

### **4-6 Peak List**タブ

このタブでは、以下の 3 つのリスト機能が選択できます。

- $\bullet$  Peak  $(E \gamma \cup \mathcal{R})$
- Arbitrary (任意リスト)
- Gain-Phase Margin (ゲイン余裕と位相余裕のリスト)

#### ① **Peak**(ピークリスト)

表示された FRF ゲインのピーク値を最大から 10 点まで自動的に検出して、その周波数、ゲイン、位 相をリストアップします。リストアップした点は左側のボード線図のゲイングラフにマークが表示さ れます。

- ・Freq [Hz]をクリックすると :周波数の昇順/降順に並び替え
- ・Gain [dB]をクリックすると :ゲインの大きさに関して昇順/降順に並び替え

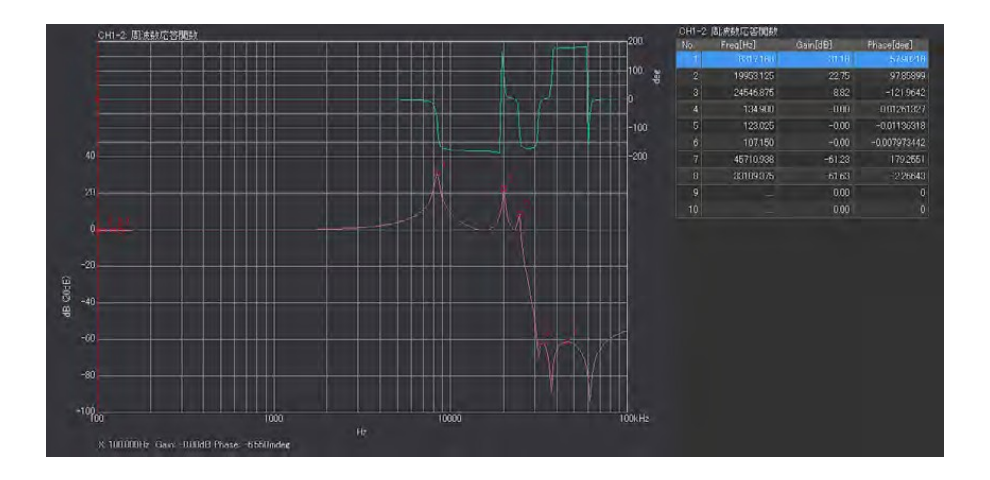

図 4-14 ピークリスト表示例

#### ・ヒステリスとしきい値レベルの設定

ノイズのようなピーク点や絶対値として小さいピーク値をピーク点としてリストアップしない 機能です。 [データ表示設定] – [リスト表示] – [ピークリスト]を選択します。

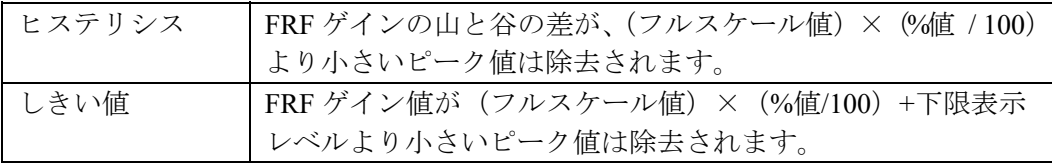

#### ② **Arbitrary**(任意リスト)

サーチカーソルを使って、任意の点を 10 点リストアップします。任意の点をクリックして サーチカーソルを出して、右クリックリストの「任意リスト登録」を選択します。

## ③ **Gain-Phase Margin**(ゲイン余裕と位相余裕のリスト)

一巡伝達関数 (ループゲイン)グラフにおいて、ゲインが 0 dB より大きくて周波数がより低 い点をクリックして、右クリックリストの「ゲイン/位相余裕登録」を選択することにより、 位相余裕(ゲインが 0 dB の点)とゲイン余裕(位相が-180 deg の点)をリストアップします。

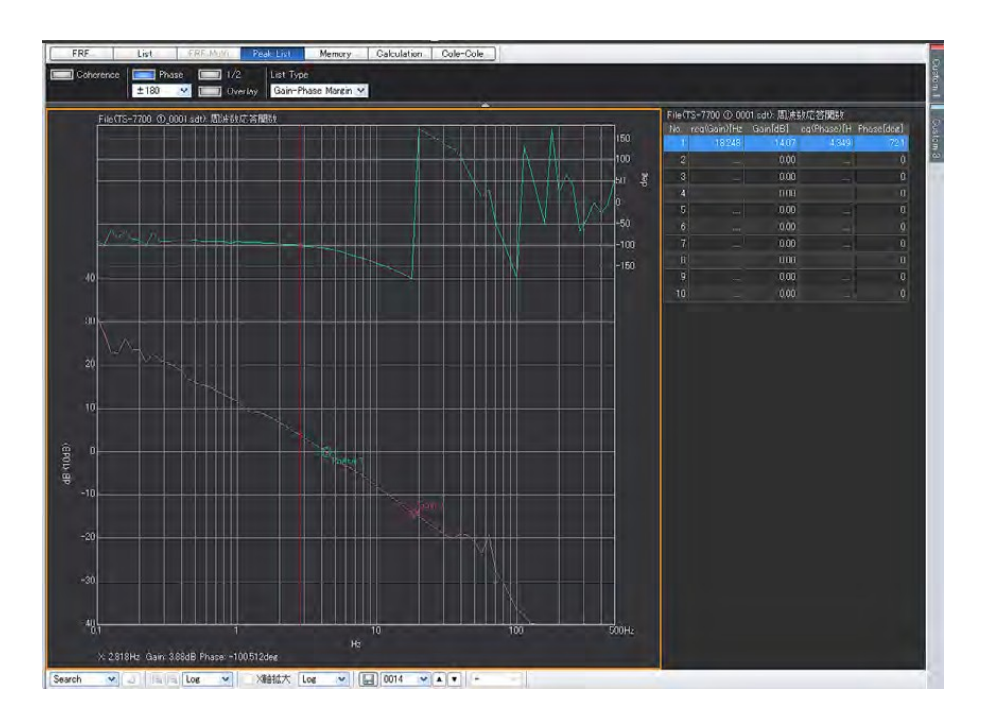

図 4-15 一巡伝達関数のゲイン余裕と位相余裕の表示例

#### **4-7 Memory**タブ

このタブでは、計測したFRF を最高20 データまでメモリーしてそれを重ね書き表示することができます。 表示は、最後に計測された FRF 表示エリア、メモリーリスト表示エリア、メモリーデータ重ね書きエリア の 3 つのエリアに分かれています。以下、下記の図にそって説明します。

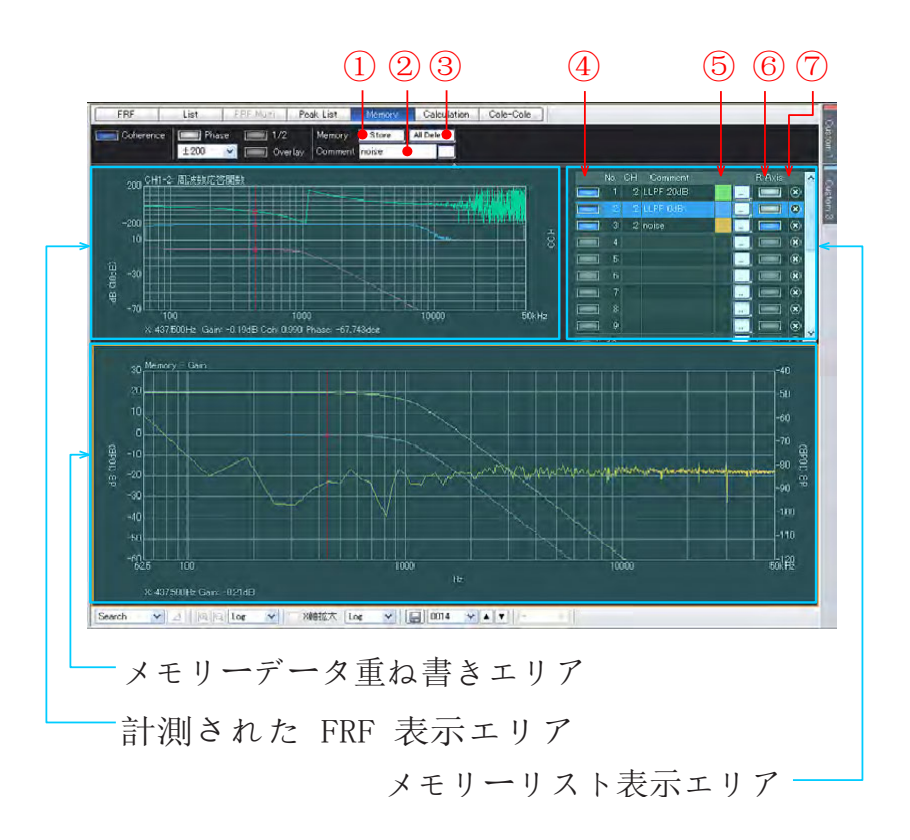

図 4-16 メモリータブでの重ね書き表示例

- ① 表示されている FRF データをメモリーリストで選択されている番号 (図の例では No.2) のメ モリーにストアします。もし、既にストアされた番号であれば、上書きしていいかどうかの 警告メッセージが出ます。
- ② メモリーストアする FRF データにコメントを追加することができます。
- ③ ストアされた全てのメモリーを一度に削除します。全て削除して良いかの警告メッセージが表 示されます。
- ④ メモリーデータ重ね書きエリアで、任意番号のメモリーデータの表示をオン/オフします。
- ⑤ 重ね書きするグラフの線色を指定します。
- ⑥ 通常は、Y 軸スケールは左側ですが、オンすることで、右側の軸も独立に指定できます。
- ⑦ 指定された番号のメモリーだけ削除します。警告メッセージが出ます。

## **ONO JOKKI**

⑧ 重ね書きされたデータで、選択されている FRF データのサーチ値を表示します。ストアされて いないメモリー番号を選択した場合は、表示されないので、ご注意下さい。

#### ・「メモリーデータの保存**/**開く」方法

#### -1. 保 存

グラフの右クリックリストで、[メモリーデータ] - [データの保存]をクリックし て保存します。拡張子 [.sdi]で、全メモリーデータが一括保存されます。

-2. 開 く

グラフの右クリックリストで、[メモリーデータ] - [データを開く]をクリックし てデータを呼び出します。Y 軸スケールなど表示条件も同時に呼び出されます。

(注意)保存されたメモリーは、「新規プロジェクト」(ファイルメニュー)での初期化では、削除されません。

## **ONO JOKKI**

### **4-7 Calculation**タブ

このタブでは、FRF データ通しの四則演算(複素数での加減乗除)結果のグラフ表示、さらにそのデータ を明き番号のメモリーにストアできます。左側の FRF を「Base」、右側の FRF を「Target」とすると;

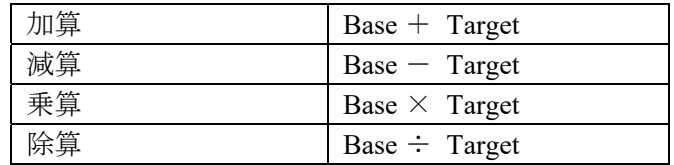

の複素数演算を行います。

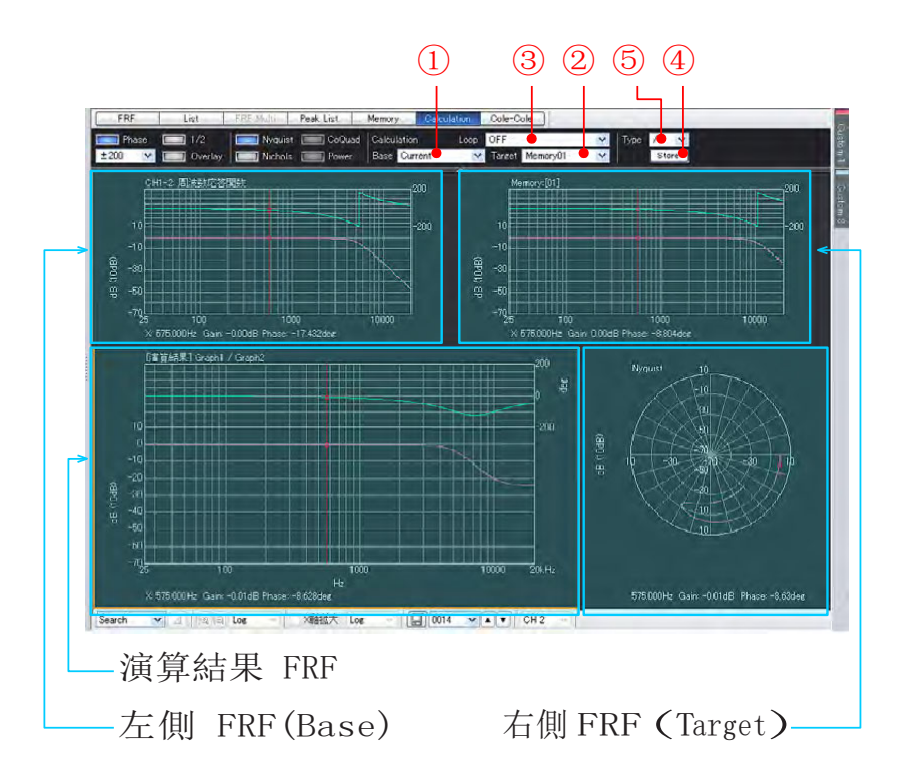

図 4-17 カリキュレーションタブでの演算結果表示例

- ① Base の FRF を指定します。
- ② Target の FRF を指定します。
- ③ 演算結果の FRF に対して開ループ/閉ループ演算を実行します。
- ④ 演算結果の FRF を空きの番号のメモリにストアします。
- ⑤ 演算の種類を選択します[OFF(演算しない)、+(加算)、-(減算)、\*(乗算)、/(除算)]。

### **4-8 Cole-Cole**タブ

このタブでは、化学インピーダンスなどのナイキスト線図表示に良く使われるコールコールプロットを表 示します。いま、インピーダンス Z の実数部を Z'、虚数部を Z"とすると、横軸(X軸)を Z'、縦 軸(Y 軸)を-Z"として表示します。ボード線図、コクアド線図、コールコールプロットの 3 つの表示 で表示され、コールコールプロット表示エリアを選択して、①をオンします。

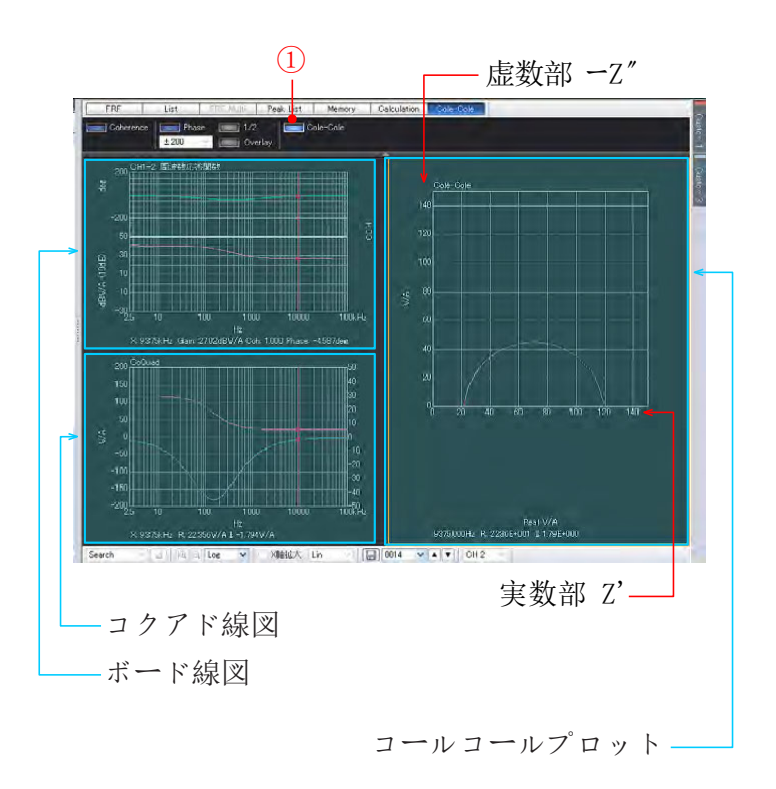

図 4-18 コールコールプロットタブでの表示例

## **5.** 計測データ及びプロジェクトファイルの保存について

## **5-1** 計測データを保存する方法 **-1**

① ファイルから[データの保存]を選択します。

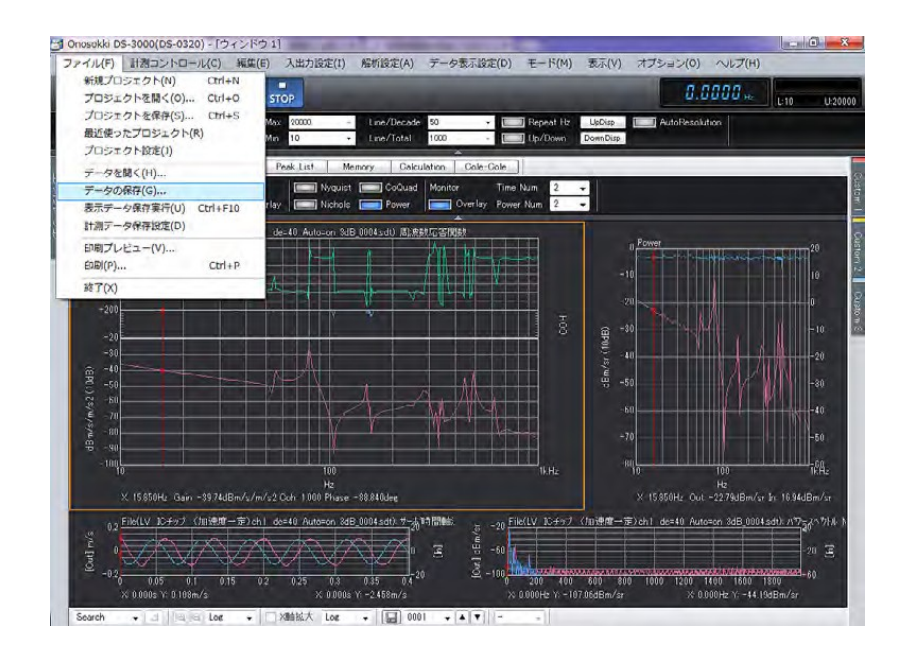

図 5-1 計測データの保存-1

バイナリ形式 (.sdt)、テキスト形式 (.text) の両方と同時に保存することができます。

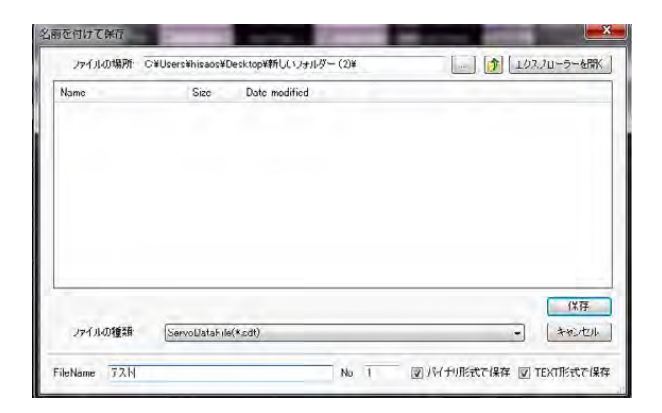

図 5-2 バイナリ形式 (.sdt)

バイナリ形式 (.sdt) で保存し、データを開くと、FRA 方式で計測した場合、計測ポイントの 時間波形、パワースペクトルを再度表示することができます

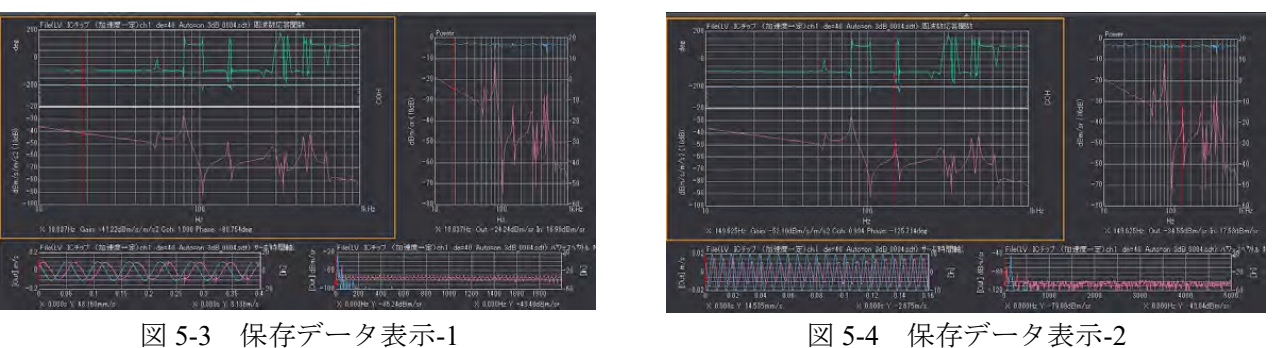

カーソルで選んだ場所の時間波形、パワースペクトルを表示可能です。 また、List、FRF Multi、Peak List、Memory、Calculation、Cole-Cole のタブ機能を利用すること ができます。

テキスト形式(.text)は、以下のデータをテキスト形式で保存します。

Freq、Gain、Phase、Coherence、Real、Imag、In-P、Out-P、Average、Voltage(CH1)、 Voltage (CH2)、SigV

## **5-2** 計測データを保存する方法 **-2**

「編集」より計測したデータの表示画像もしくはテキスト形式でコピーすることができ、それをエクセルな どに貼り付けることができます。

① [計測コントロール]-[編集]-[コピー]-[型式の選択]を選択します。

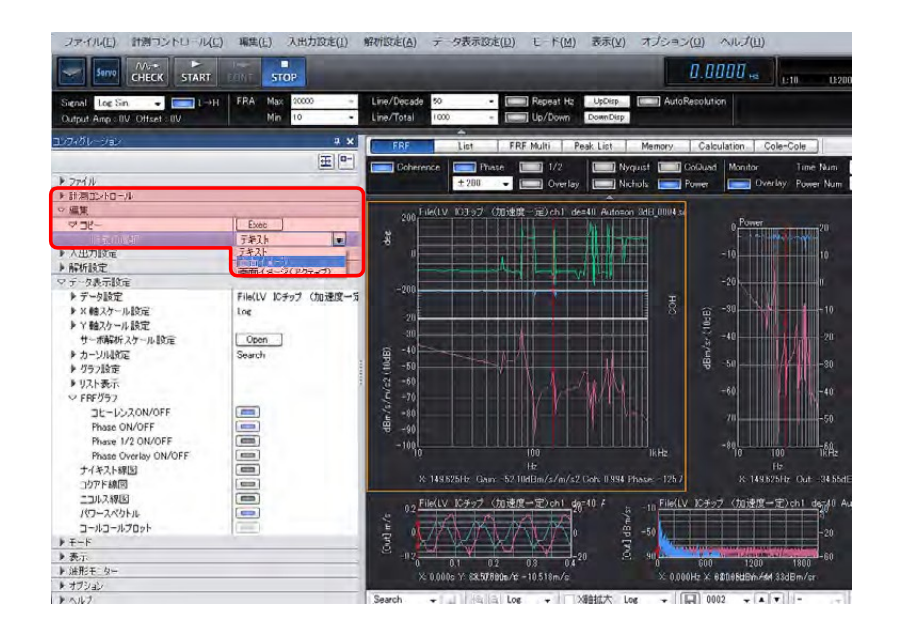

図 5-5 計測データの保存-2

## **ONO JOKKI**

以下の 3 形式でのコピーが可能です。

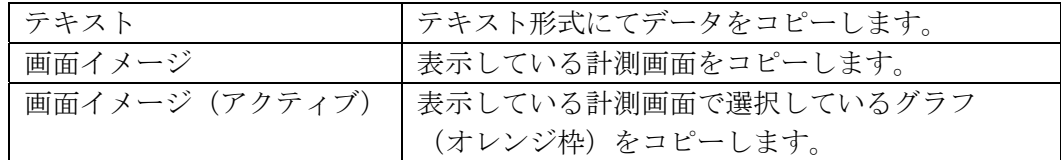

なお、画像内の右クリックにてコピーを実行することも可能です。

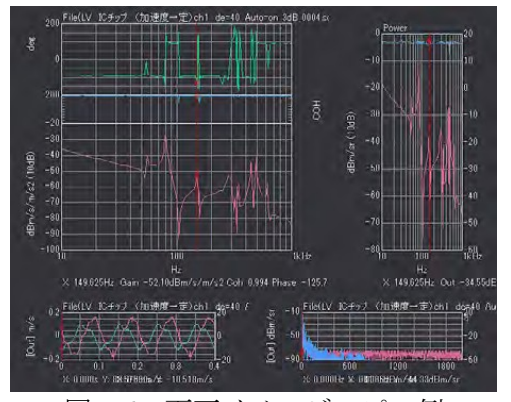

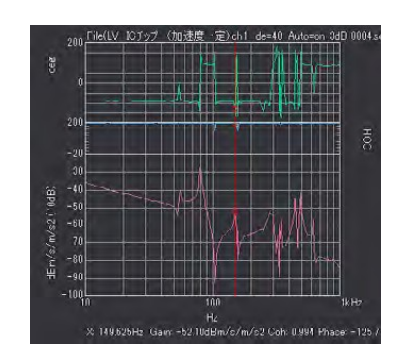

図 5-6 画面イメージコピー例 図 5-7 画面イメージ(アクティブ)コピー例

### **5-3** プロジェクトファイルの保存

同じ設定及び計測条件で計測をする場合、設定を保存することによって、再度同じ設定を行う必要がな くなります(プロジェクトファイルの保存)。

① ファイルから[データの保存]を選択します。

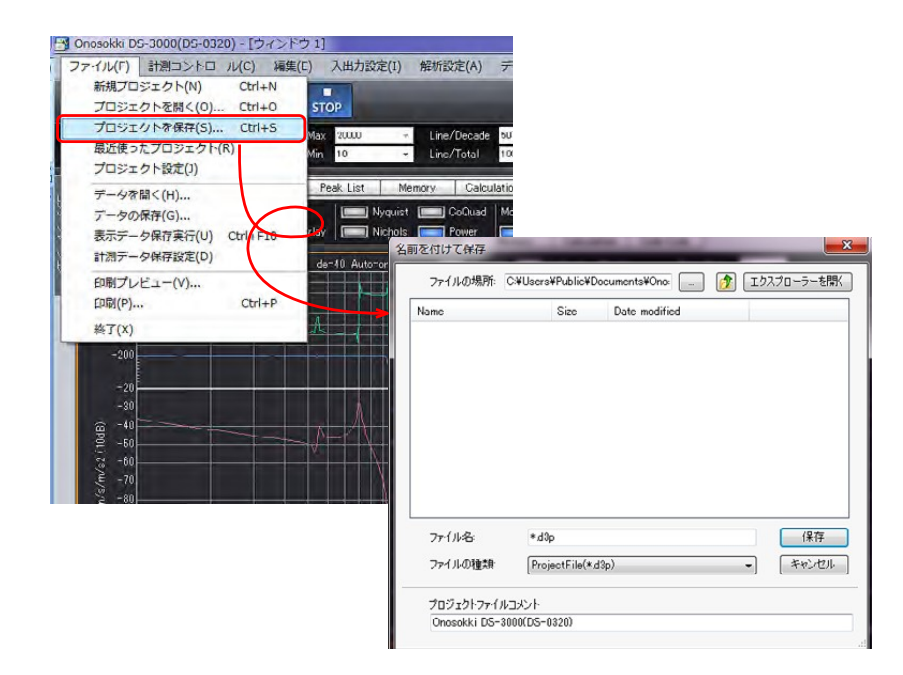

図 5-8 プロジェクトファイルの保存

## **5-4** 「**Memory**」データ保存

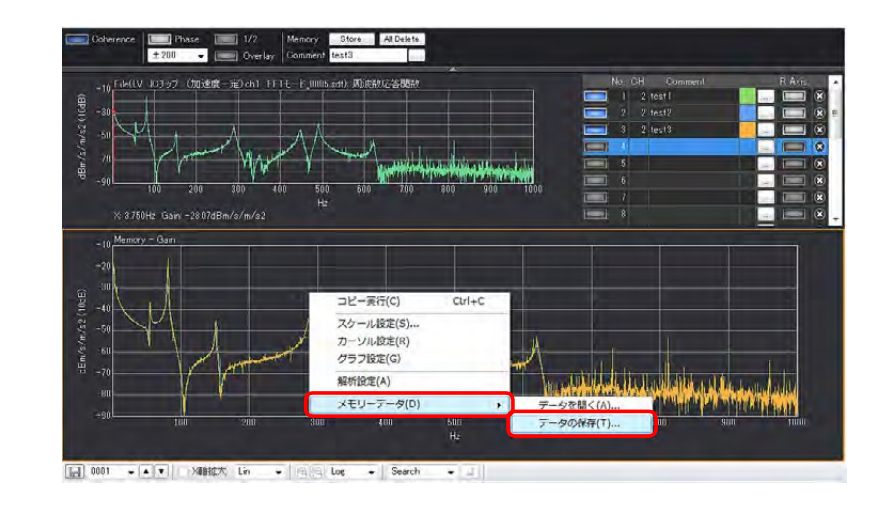

① 「Memory」にてデータの比較を実行した結果を保存するには、重ね書きした計測結果画面で 右クリックし、 [メモリーデータ (D)] - [データの保存 (T)] を選択します。

図 5-9 メモリーデータの保存

② [sdi]形式にて保存します。比較した全てのデータ(Gain 及び Phase)が保存されます。

— 以上 ―